### 5.5 施設情報【削除処理】

#### (1)施設情報の削除処理のフロー図

施設情報の削除処理手順を下記フロー図に示します。

①「処理選択」画面から「施設情報」をクリックし、施設情報の「条件入力」画 面を開きます。

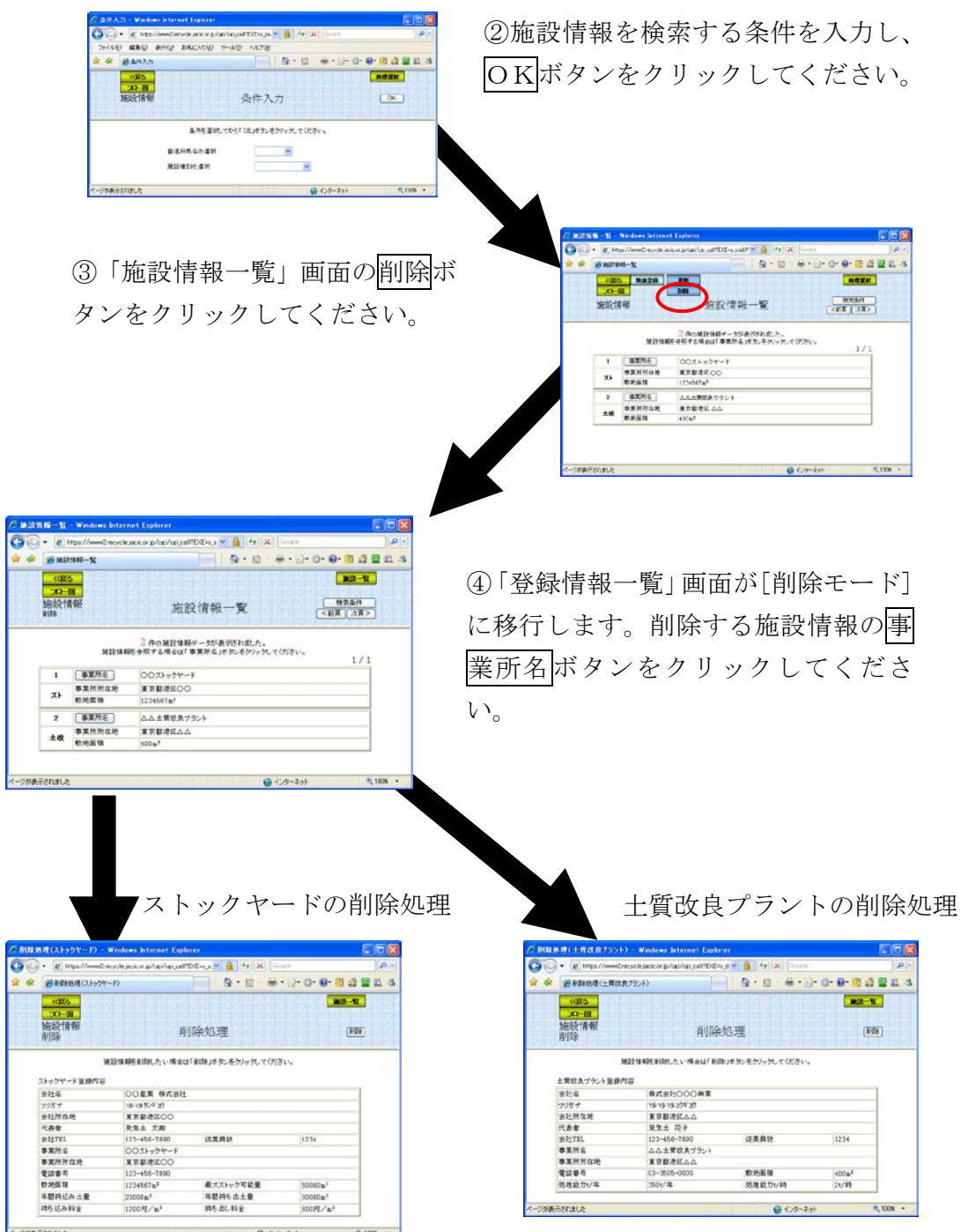

## (2)「条件入力」画面

新規登録処理の条件入力と同様 (5.3施設情報【新規登録処理】参照)

# (3)「施設情報一覧」画面

「条件入力」画面のOKボタンをクリックすると、条件にあった「施設情報一覧」 画面が表示されます。施設情報を削除する場合は削除ボタンをクリックしてくださ い。

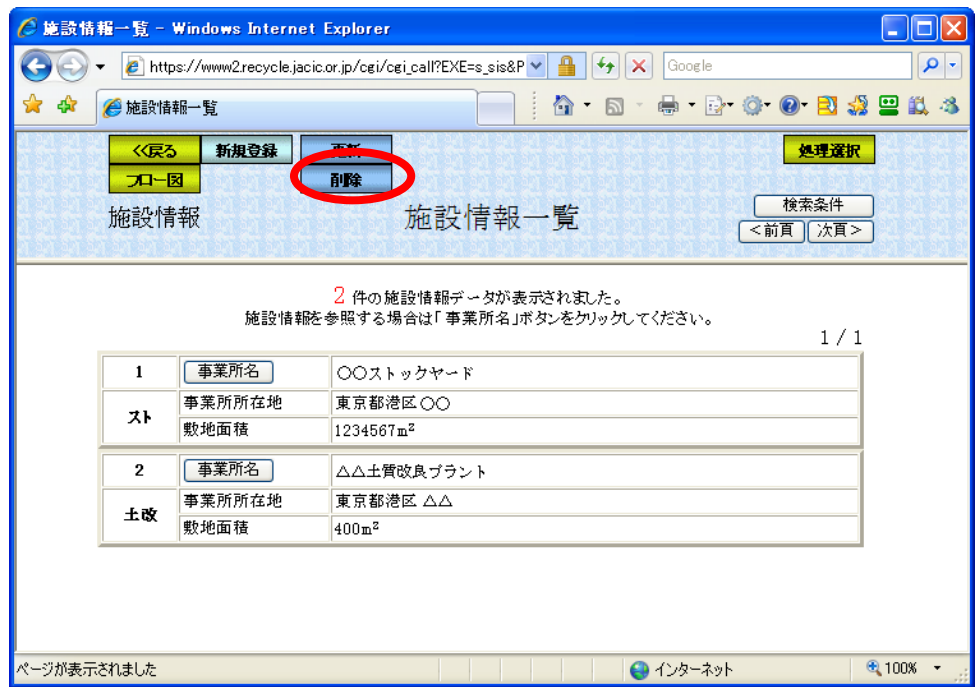

#### (4)「施設情報一覧(削除モード)」画面

施設情報の「施設情報一覧」画面の削除ボタンをクリックすると、「施設情報一 覧」画面が[削除モード]に移行します。施設情報の一覧表より削除する施設情報(ス トックヤード・土質改良プラント)の事業所名ボタンをクリックしてください。

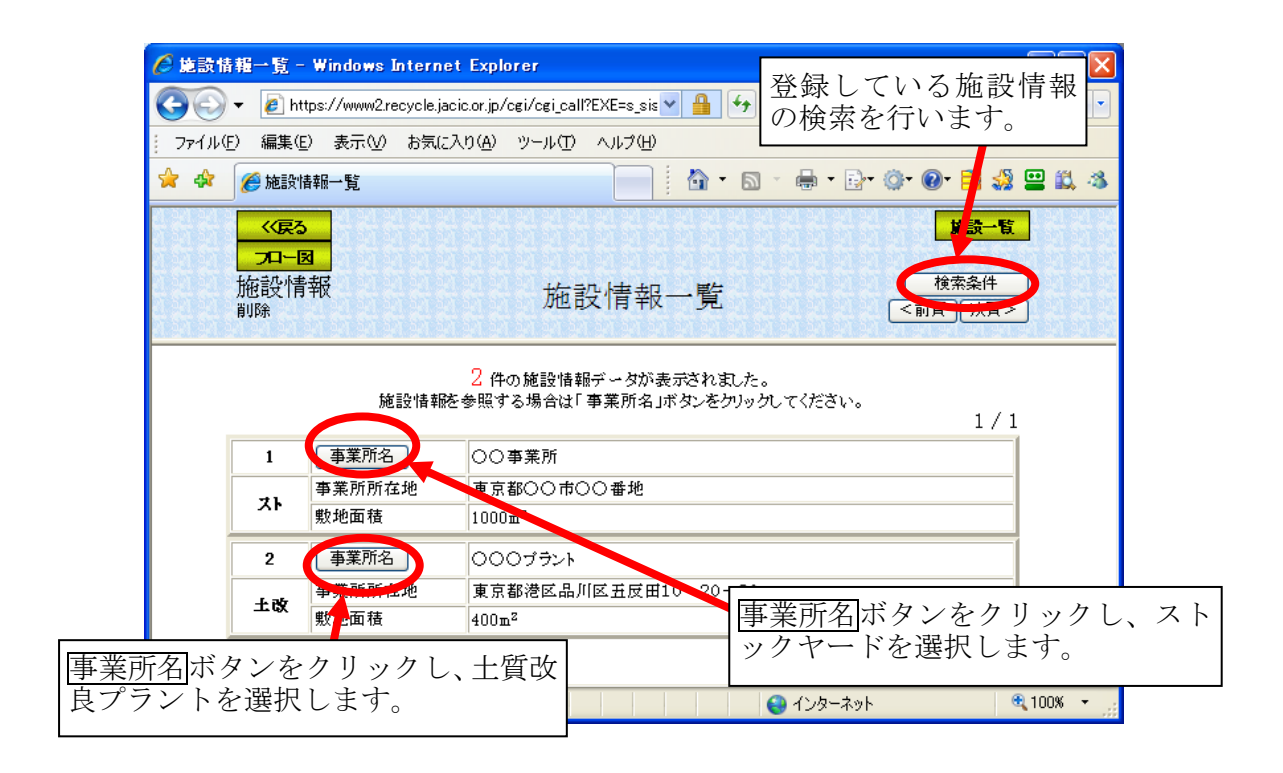

## (5)「検索条件」画面

更新処理の検索条件と同様 (5.4施設情報【更新処理】参照)

# (6)「削除処理(ストックヤード)」画面

「施設情報一覧(削除モード)」画面のストックヤードの事業所名ボタンをクリ ックすると、ストックヤードの「削除処理」画面が表示されます。削除するストッ クヤードを確認し削除ボタンをクリックしてください。

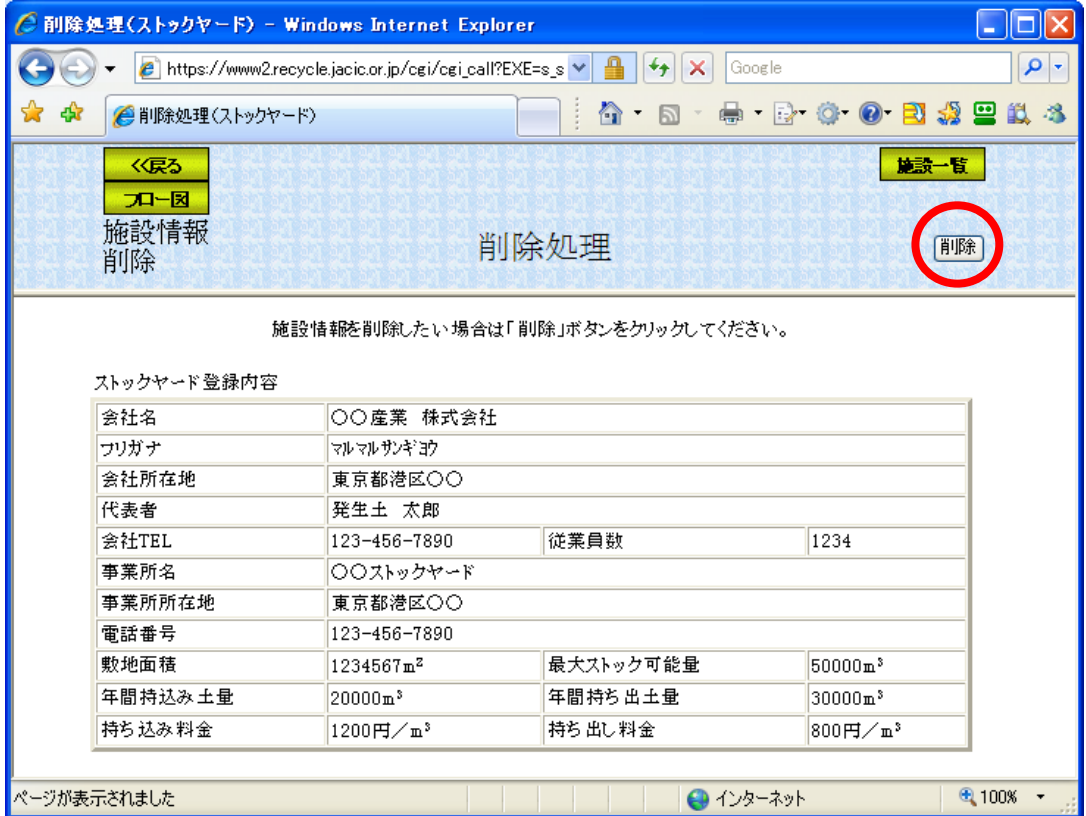

## (7)「削除処理(土質改良プラント)」画面

「施設情報一覧(削除モード)」画面の土質改良プラントの<mark>事業所名</mark>ボタンをク リックすると、土質改良プラントの「削除処理」画面が表示されます。削除する土 質改良プラントを確認し削除ボタンをクリックしてください。

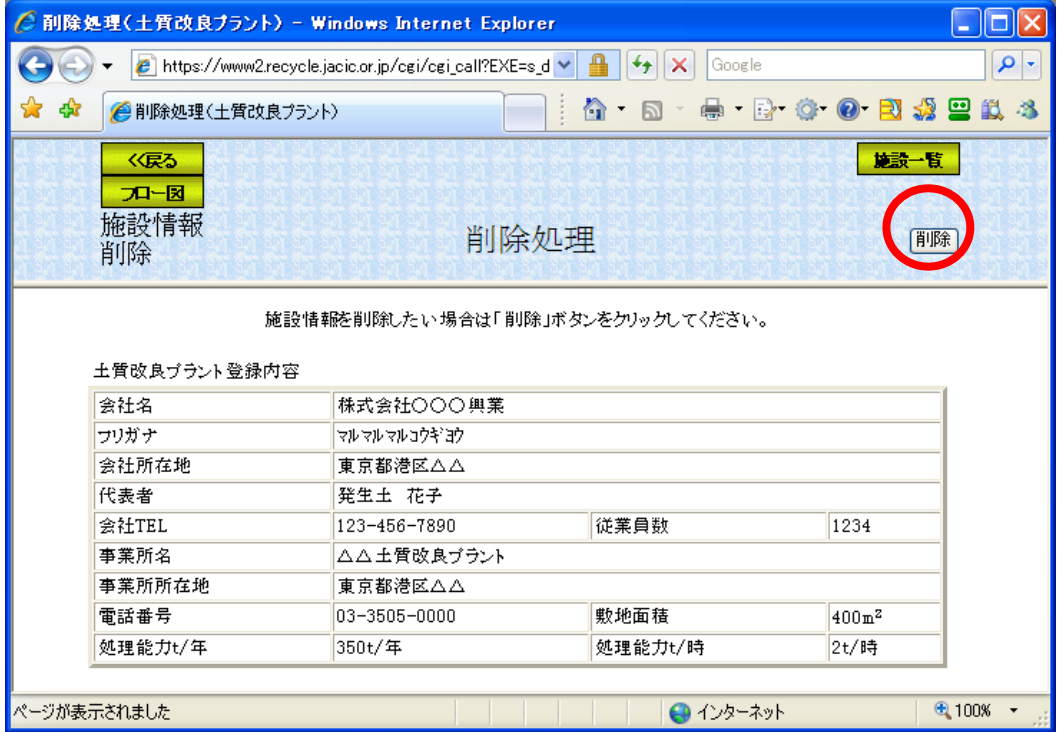